小贝优选安全产品四款,软件上的功能是一样的,本地 web 登录方式"、"恢复出厂"、" 恢复密码"方法三个操作的方式也一样。

- 1. 本地 web 登录。 设备默认开始 web 登录, 开局只需要接上管理口, (F100-A/S/C-XI 是 0 口, F1000-E-XI 是单独的 MG 口) 浏览器输入缺省地址 192.168.0.1, 使用 admin/admin 即可登 录。
- 2. 恢复出厂

设备只支持配置恢复出厂,软件版本不支持。配置恢复出厂方式在系统——维护— —配置文件这里选择恢复出厂配置即可。

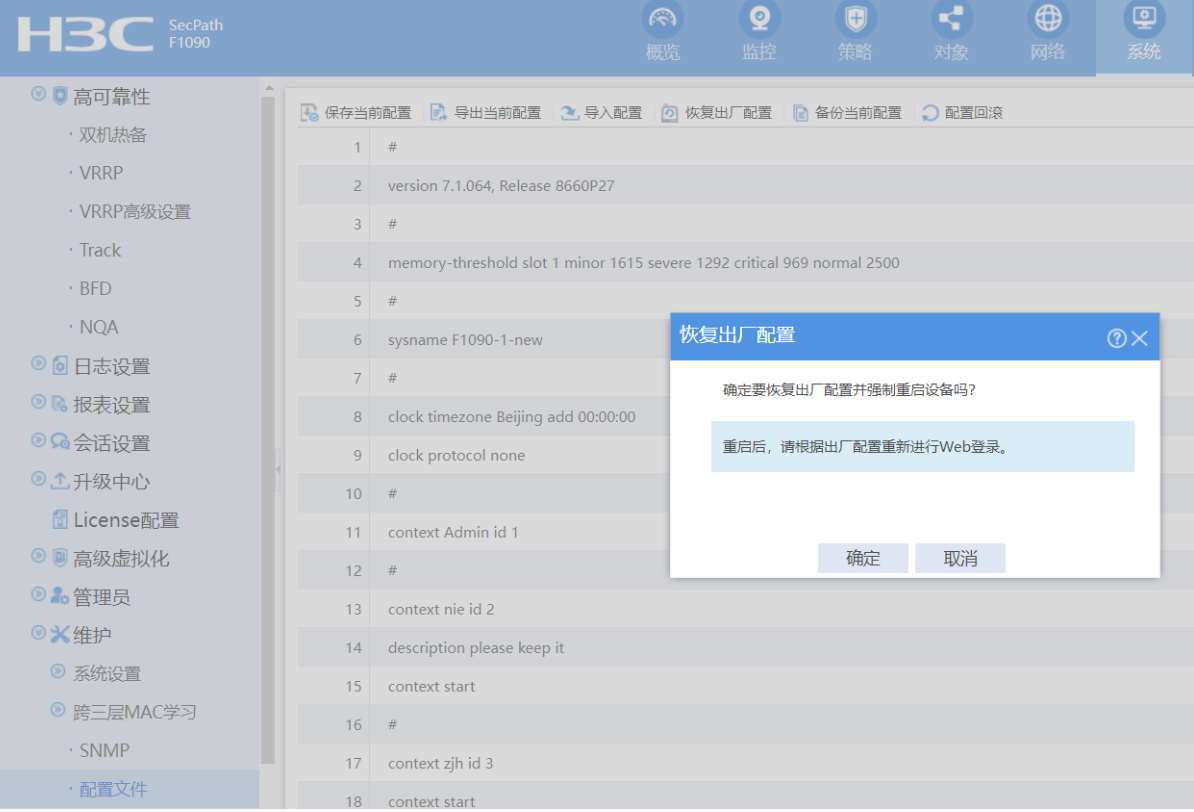

3. 恢复密码

设备恢复密码较为复杂,需要 console 接入设备,重启过程中根据提示按 crtl+B 进 入 bootware 界面

```
System is starting...
Press Ctrl+D to access BASIC-BOOTWARE MENU...
Press Ctrl+T to start heavy memory test.
Booting Normal Extended BootWare
The Extended BootWare is self-decompressing....Done.
\bulletH3C SecPath BootWare, Version 1.06
\ddot{\phantom{1}}Copyright (c) 2004-2017 New H3C Technologies Co., Ltd.
               : Mar 23 2017
Compiled Date
Menory Type
               : DDR3 SDRAM
Memory Size
               : 1024MB
Menory Speed
               : 667MHzFlash Size
              : 16MB: 256MB
Nandflash Size
PCB Version
               : Ver. A
BootWare Validating.
Press Ctrl+B to access EXTENDED-BOOTWARE MENU...
```
然后有两种方式可以恢复。

1. 选择 <8>跳过 Console 密码认证,然后选择<0>重启设备。重启后设备 console 不 需要密码即可登录,登录后重新配置相关用户的密码恢复。

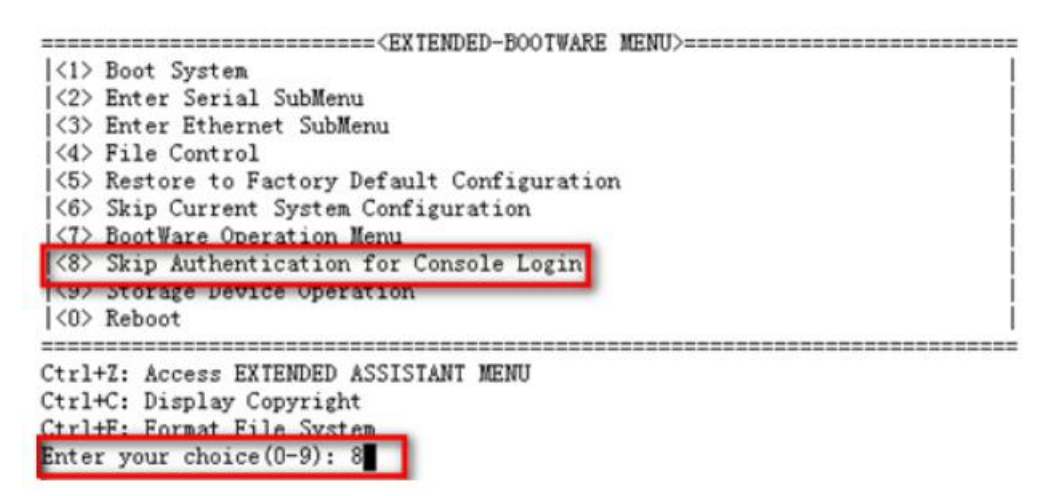

2. 选择 <6>跳过配置启动,然后选择<0>重启设备。重启后设备是空配置情况,需要 从 flash 导出 startup.cfg 文件, 然后在 PC 上直接改 startup.cfg 中的用户密码配置, 改好后倒回设备覆盖源文件,不保存配置重启。

====================<EXTENDED-BOOTWARE MENU>============================

```
<1> Boot System
```

```
<2> Enter Serial SubMenu
```
- <3> Enter Ethernet SubMenu
- <4> File Control
- <5> Restore to Factory Default Configuration
- <6> Skip Current System Configuration